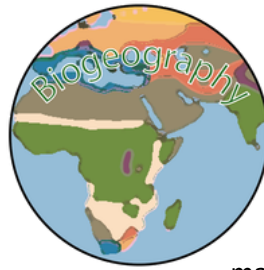

# Biogeography Name:

**Panbiogeography Rhinocerotidae** Section:

Leveled Assessment \_\_\_\_\_\_/4 Score: \_\_\_\_\_\_\_/5

Directions: Follow the following steps to complete a panbiogeographic study of the Rhinocerotidae family after completing the notes on Panbiogeographic Methods. Use the example map as reference as you work through the activity (https://arcg.is/15r5nX)

ESRI Login Information

Username: ZABiogeo1819 Password: Zooacademy1819!

## **Step 1: Prepare Map**

- Navigate to Arcgis.com and login using the login credentials above
- Once into the main screen left-click on the **Map** option along the top bar
	- o If there is already data on the map create a new map by selecting the **New Map** dropdown menu in the upper right of the screen and selecting the option to **Create New Map**
- Save your map by left clicking on the  $\frac{dS}{dr}$  save  $\frac{dS}{dr}$  button along the top bar and then selecting **Save As**. Enter **PanRhino\_[Last Name]** as the title. Enter in a few tags regarding your project, and then come up with a short summary to detail what your map is showing.
- Change the **Basemap** to the **National Geographic** map by left-clicking the **buth along the button along the** top bar.
- Center your map on the Indian Ocean so that you can see the continents of Africa, Asia, and Australia

## **Step 2: Importing Your Data**

- Along the top bar left-click on the **BLAdd** v button and select **Search for Layers**. In the menu that comes up search for the word **Rhino** and each of the following layers to your map by clicking on each layer and then selecting the **Add to Map** option that is included in the description.
	- o Dicerohinus\_sumatrensis\_(Sumatra Rhino)
	- o Rhinoceros\_unicornis\_(Indian Rhino)
	- o Rhinoceros\_sondaicus\_(Javan Rhino)
	- o Diceros\_bicornis\_(Black Rhino)
	- o Ceratotherium\_simum\_(White Rhino)
- Back in the **Content** menu change the symbology of each of the layers by hovering your mouse over each layer then selecting the  $\blacktriangle$  button
	- $\circ$  Leave Option 1 the same (It should read that it is showing location only), but change the shapes so that they fit the following color schemes
		- Sumatra Rhino Purple
		- Indian Rhino Neon Green
		- Javan Rhino Red
		- § Black Rhino Yellow
		- § White Rhino White

# **Step 3: Find Your Center**

- The ranges for the Black Rhino and the White Rhino need to be adjusted as they are fit to countries and may not reflect the actual range of the species
- Perform a **Centroid** analysis for each species by following the steps below
	- o Hover your mouse over the layer (either the White or the Black Rhino and left-click on the analysis button  $\left( \blacksquare \right)$
	- o Select **Find Locations** and then the **Find Centroids** option in the Perform Analysis menu
- o Make sure the appropriate later is selected and that you want the output location **at the true centroid**
- o Make it so that the resulting layer is named **Center\_White\_[Last Name]** for the white Rhino and then **Center\_Black\_[Last Name]** for the Black Rhino
- o De-select the **Use Current Map Extent** box to ensure all records will be examined
- $\circ$  Before running the analysis ensure the credits used match the limits below by left-clicking the **Show Credits** option
	- Black Rhino 9 Records for .009 Credits Required
	- White Rhino 5 records for .005 Credits Required
- $\circ$  If that matches then select Run Analysis and let the program calculate the center point of your areas.
- $\circ$  Once you have run the Centroid analysis for both the Black and White Rhinos then you can navigate back to your **Content** menu and turn off your Black Rhino and White Rhino outline range maps so that only the newly made dots are showing
	- Make sure you change the symbology so that Black Rhinos are represented by Yellow Dots (24px) and that White Rhinos are represented by white dots (24px)

## **Step 4: Create Your Tracks**

- Follow the following steps to work through the process of connecting the species together using tracks
	- $\circ$  Identify all of the areas where the species can be found
		- § Hint It may be helpful to turn off all the layers in the **Content** menu besides the one you are working with
	- $\circ$  Left-click the  $\mathbb{A}^{\text{add}}$  dropdown menu along the top bar and select the **Add Map Notes** option.
	- o Name your layer **Tracks**
	- o Connect the edges of each of the Ranges with a similarly colored line
		- Hint If you click out of the Map Note menu you can navigate back to it by left-clicking the  $\ell$  Edit option along the top bar
		- Hint The Javan Rhino has two ranges One is just to the southwest of Jakarta, the other is northeast of Ho Chi Minh City
		- Hint To identify the closest ranges to one another you may need to use the Measure tool that is available near the search bar in the upper right of the map.
	- Once you have completed the Track connections for each individual species link the species together with **BLACK Track Lines** by connecting the Ranges of the closest species Ranges together

## **Step 5: Identify Baselines and Nodes**

- Once all your track lines are completed identify any Tracks that cross over significant barriers such as tectonic boundaries, oceans, or mountain ranges
- Once you have identified those tracks mark those areas by placing a large black box (done so by editing your map notes and adding a square shape)
	- o The Square should be at the middle of the track which can be identified by using the **Measure Tool**
- Mark all of the Nodes (where tracks of different species intersect with Black Crosses ( **+** ) that are 3px large

## **Step 6: Save and Share Map**

- Select the Save option by again left-clicking the  $\mathbb{F}^{\text{Save}-}$  button along the top bar
- Share the map by left-clicking the  $\frac{dm}{dr}$  Share button along the top bar
- Select that you would like to share the map with members who are in the Zoo Academy group
- Copy the url Link that is given an copy it into the assignment paper associated with this activity.